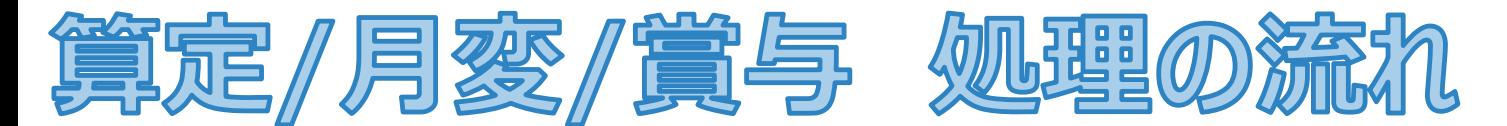

算定/月変/賞与手続きは全て【管理者】のみの操作となります。 本資料は算定基礎届を例に説明します。 ※月額変更届、賞与支払届も同様となります。

以下初期設定を行った後、3STEPで処理を行います。

e-Gov電子申請設定、マイナポータル電子申請設定、会社情報設定、事業所情報設定を行う

初期設定

1

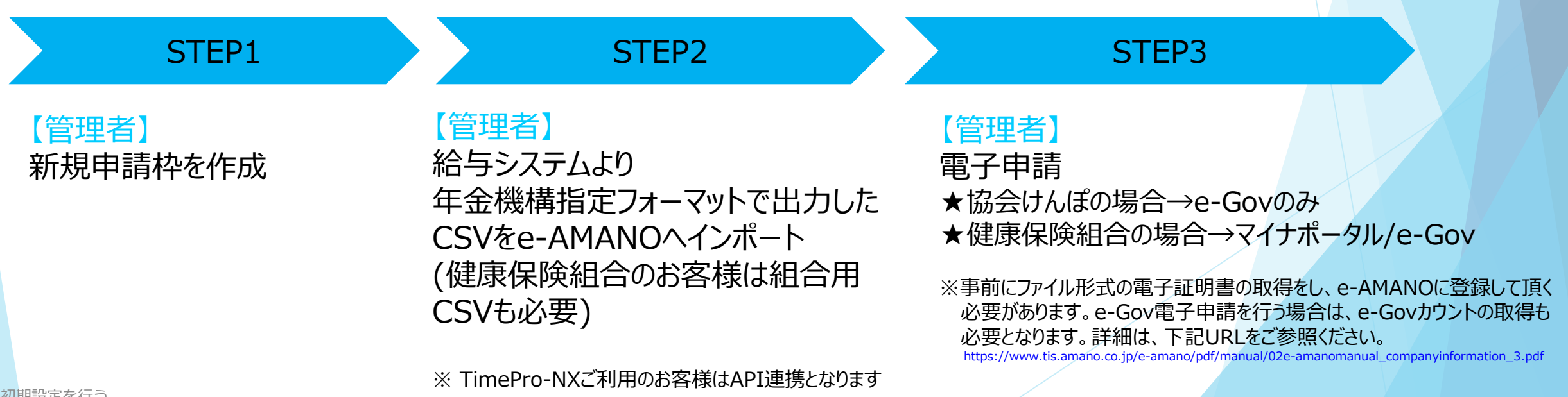

## 【e-Gov電子申請設定】

e-Gov電子申請の設定前に、e-AMANO上からe-Govへログインする必要があります。 画面左のメニューから[e-Gov電子申請]-[申請状況一覧]画面を開き、[e-Govへログイン]ボタンを押下すると e-Govサイトへ遷移しますので、メールアドレスとパスワードを入力し、e-Govへログインしてください。 e-Govログイン後、自動でe-AMANO画面へ戻ります。

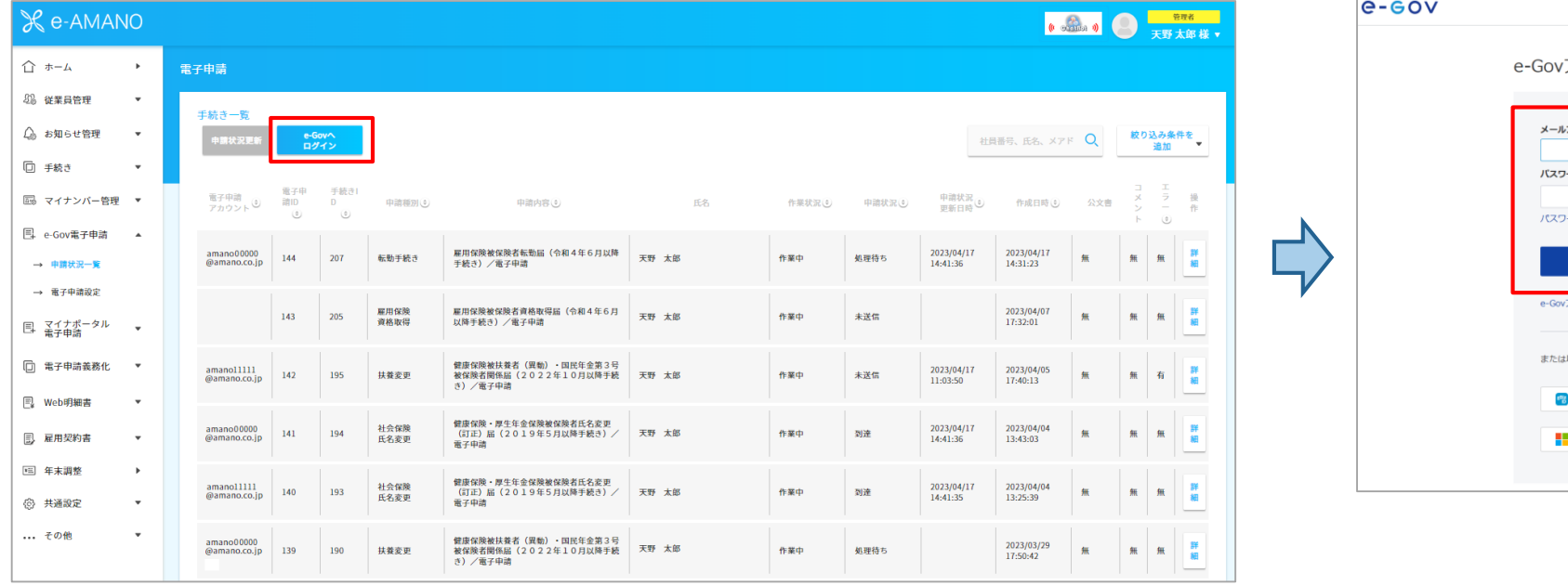

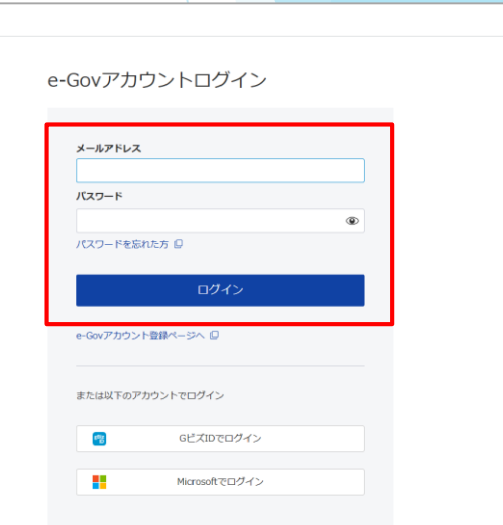

<mark>初期設定 ▶【管理者】e-Gov電子申請、マイナポータル電子申請、会社情報、事業所情報の設定を行います。</mark>

# 【e-Gov電子申請設定】

画面左のメニューから[e-Gov電子申請]-[電子申請設定]を選択、各項目の入力を行ってください。 入力後、[編集実行]ボタンを押下して一度登録してください。(電子証明書はその後の確認画面上で添付できます) その後の入力内容の確認画面上で、電子証明書を添付できます。下図の青枠内で添付してください。

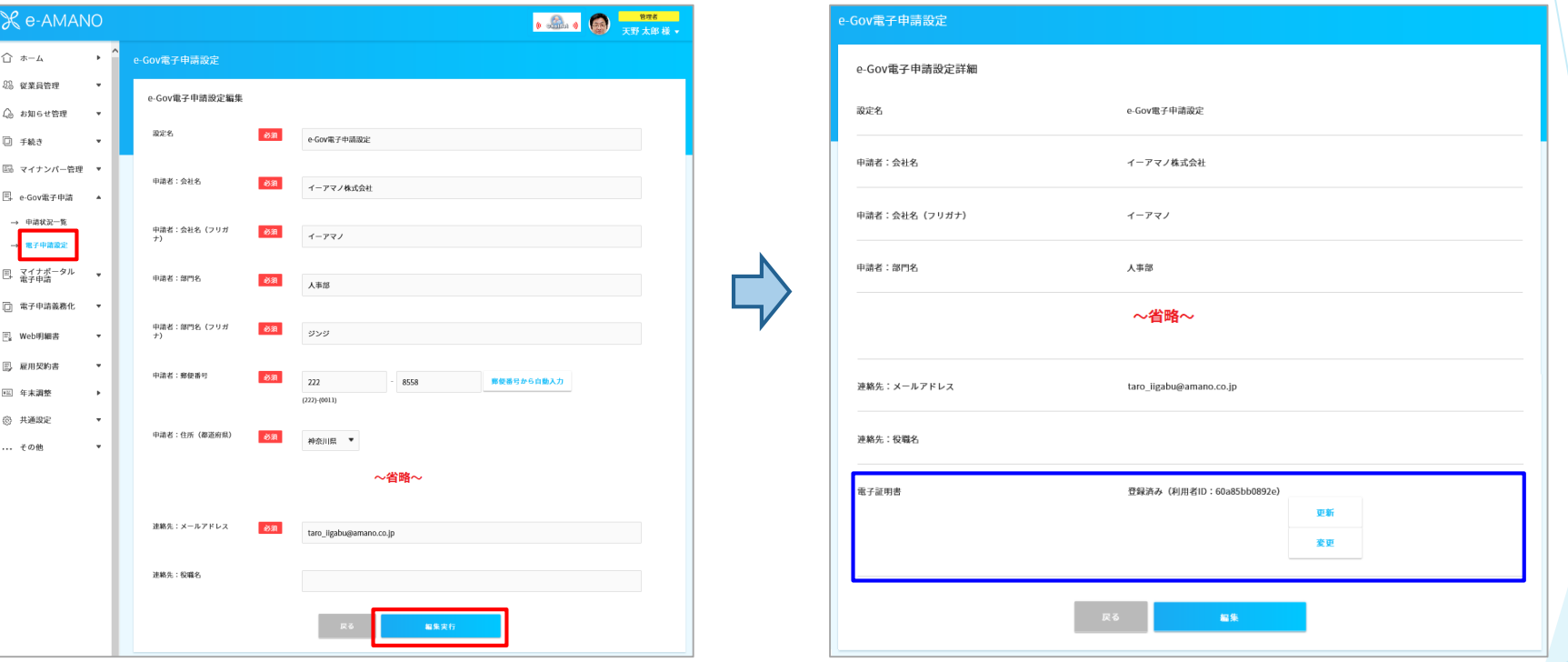

e-Gov電子申請の詳細な設定手順は、下記URLをご参照ください。

https://www.tis.amano.co.jp/e-amano/pdf/manual/02e-amanomanual\_companyinformation\_3.pdf

# <mark>初期設定 ▶【管理者】e-Gov電子申請、マイナポータル電子申請、会社情報、事業所情報の設定を行います。</mark>

# 【マイナポータル電子申請設定】

画面左のメニューから[マイナポータル電子申請]→[電子申請設定]を選択、各項目の入力を行ってください。 入力後、[編集実行]ボタンを押下して一度登録してください。(電子証明書はその後の確認画面上で添付できます)

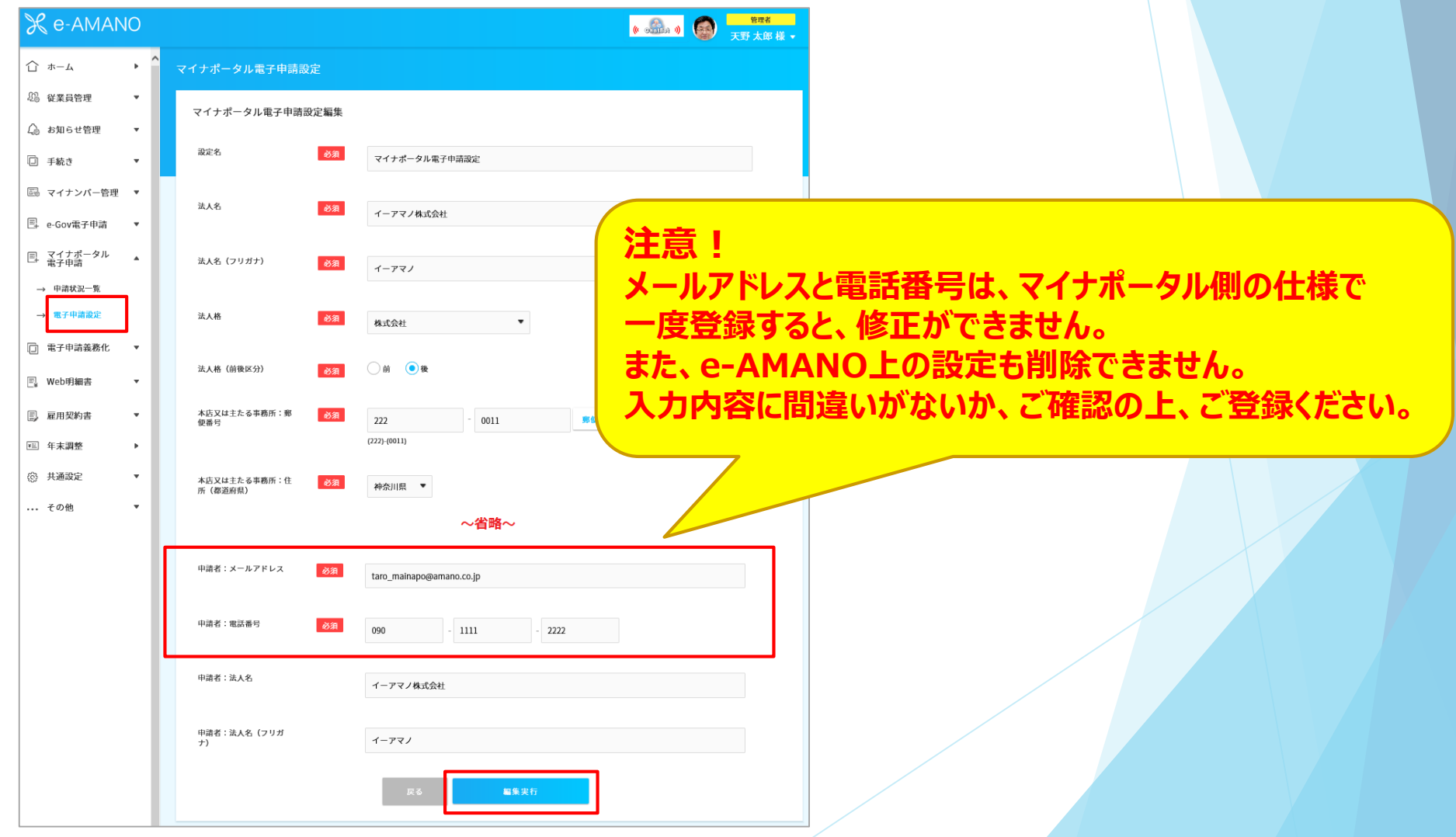

# 【マイナポータル電子申請設定】

入力内容の確認画面上で、電子証明書を添付できます。下図の緑枠内で添付してください。

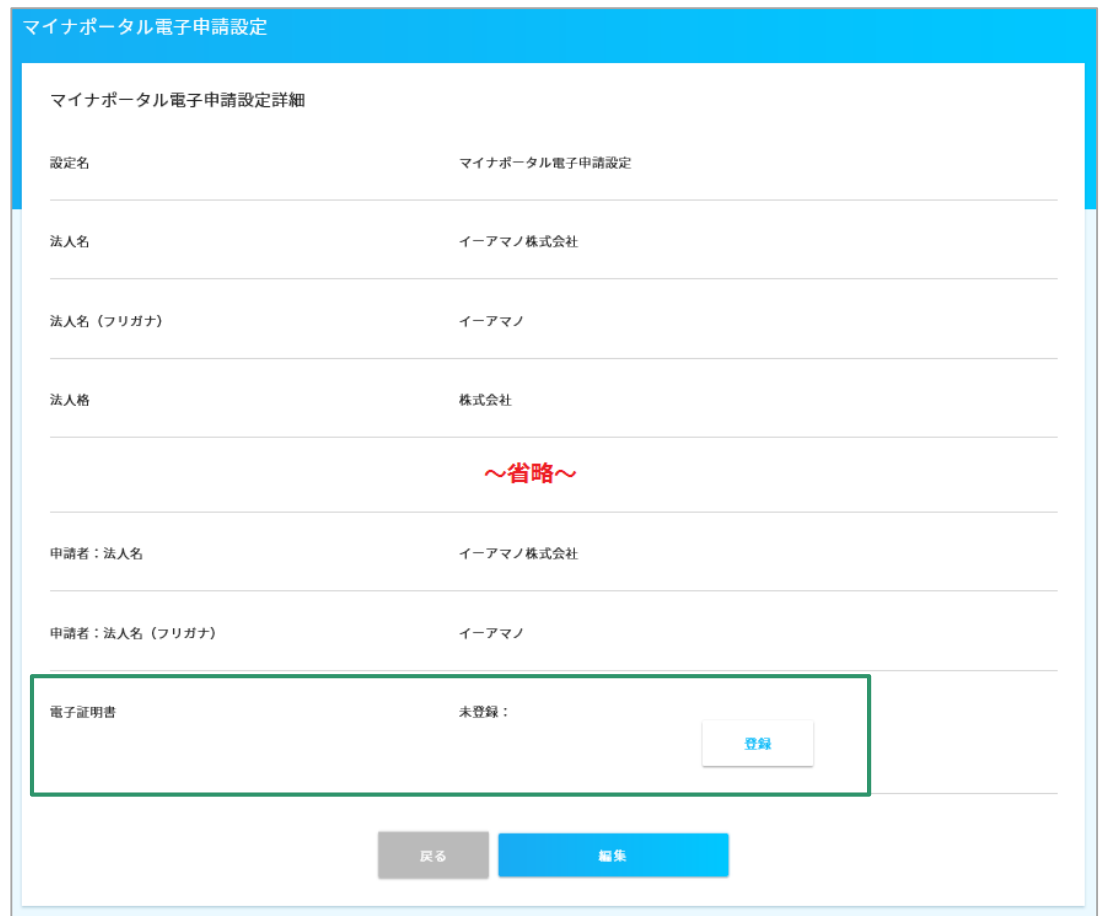

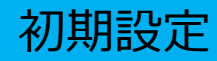

【会社情報】の登録を行ってください。 画面右上のログイン者名をクリックし、[組織設定]→[会社情報]を選択、各項目の入力を行ってください。 なお、マイナポータル側の仕様で、個人事業主はマイナポータル電子申請ができません。

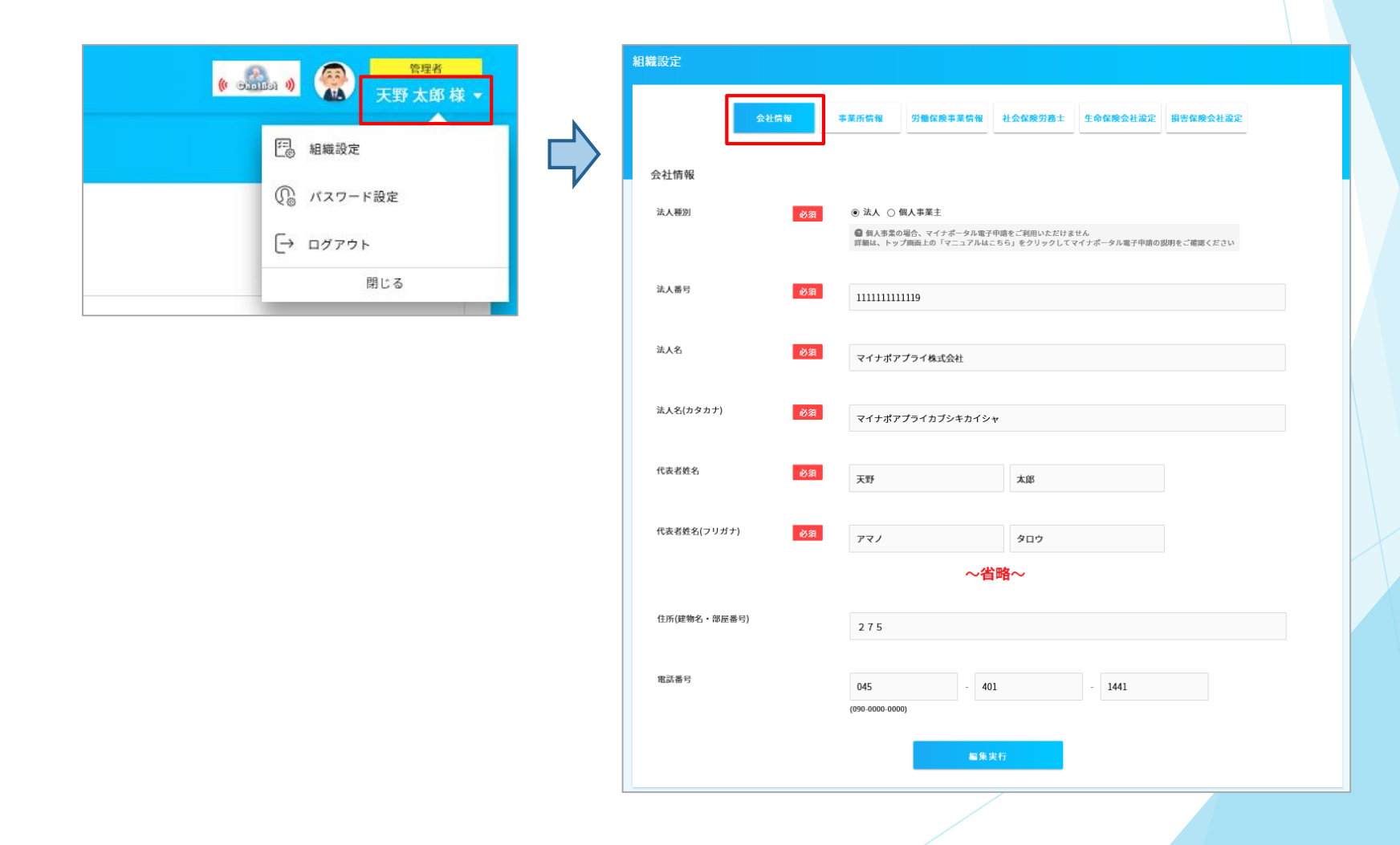

# 【事業所情報】の登録を行ってください。

画面右上のログイン者名をクリックし、[組織設定]→[事業所情報]を選択、各項目の入力を行ってください。

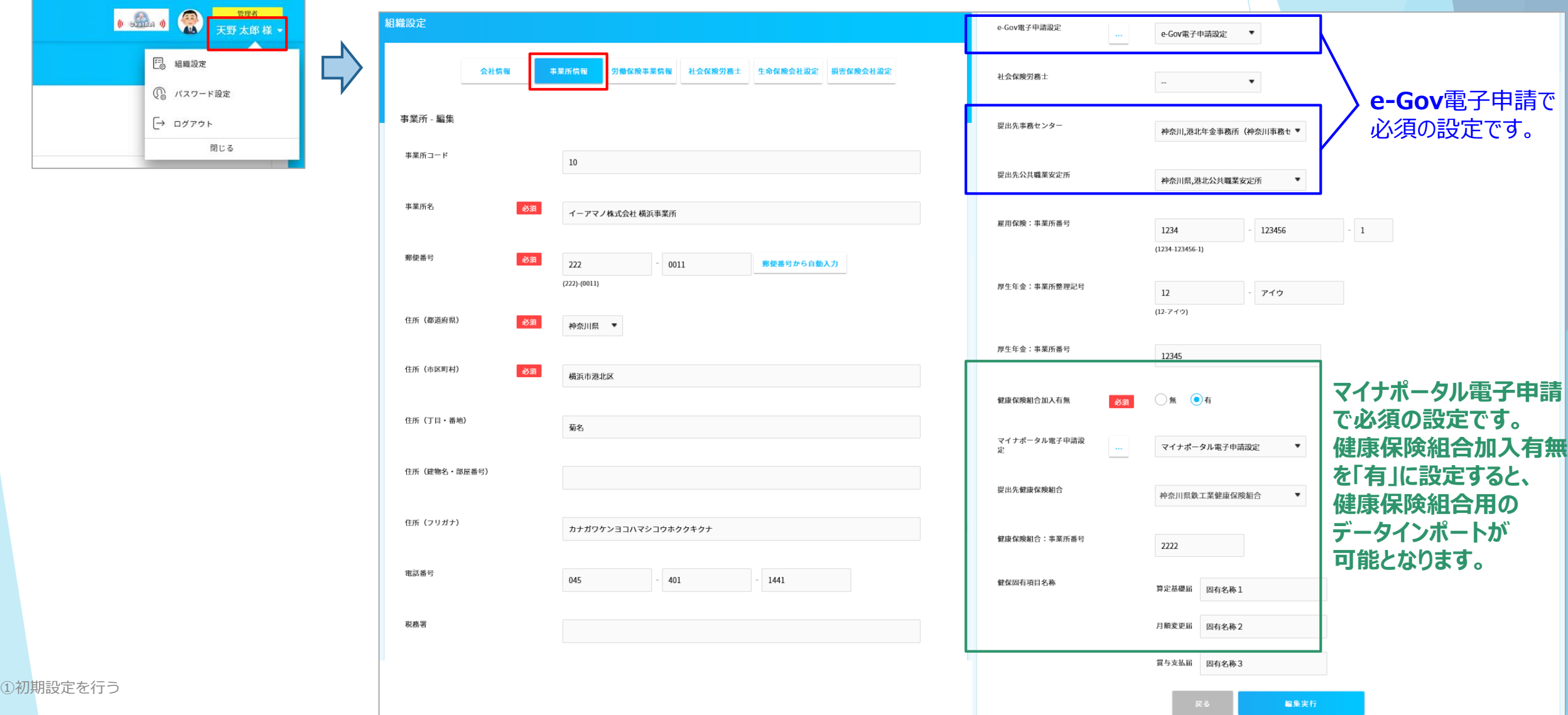

### 補足 マイナポータル電子申請用の電子証明書更新1

マイナポータルの仕様上、電子証明書の有効期限が切れた際に、設定上の電子証明書を更新できません。 その為、e-AMANO上では有効期限が近づくとアラートを表示しています。

また、行政側と組合側の作業期間を考慮し、有効期限が2週間以内だと電子申請ができないようにしています。

### <<有効期限切れの1ヶ月前~の画面TOP>> <>> <<電子証明書の有効期限が取得できなかった場合の画面TOP>>

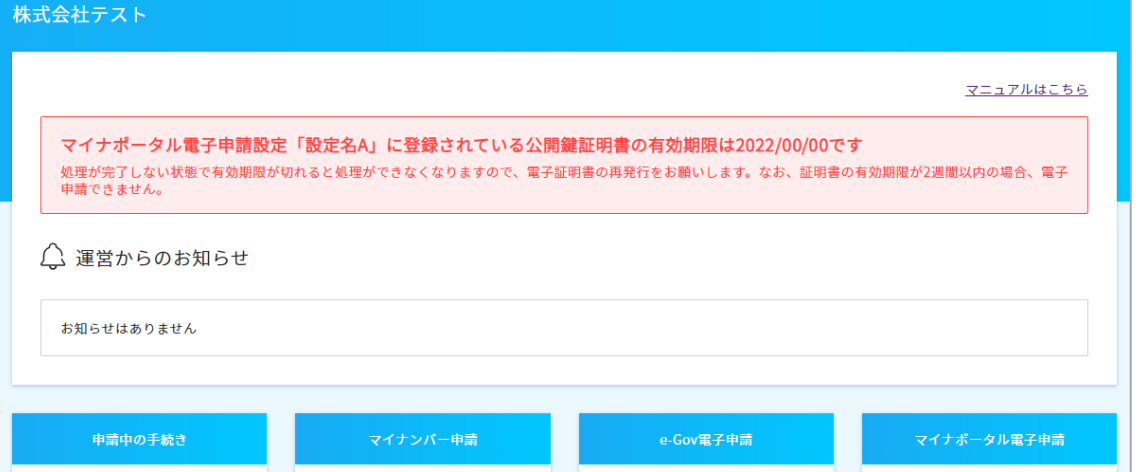

### <<有効期限切れの2週間前~の電子申請画面>>

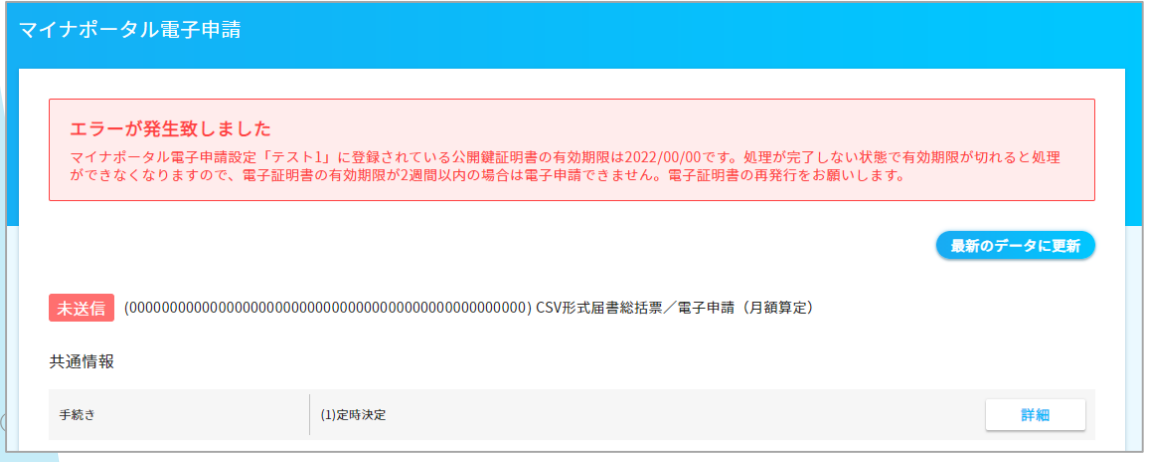

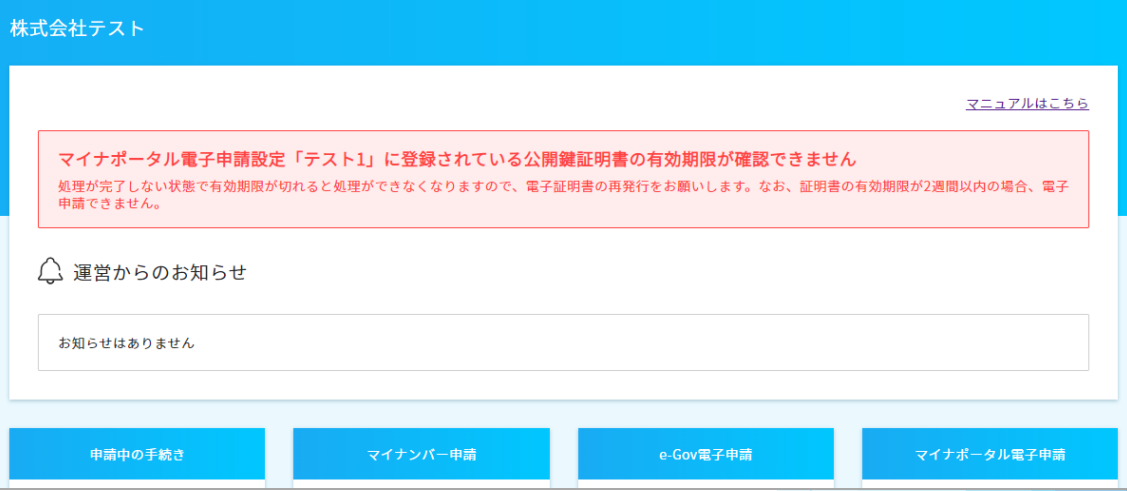

|補足 → マイナポータル電子申請用の電子証明書更新2

電子証明書の有効期限が切れた場合、e-AMANO上で新規にマイナポータル電子申請設定を追加し、 そこに新しい電子証明書を添付して頂く必要があります。

(1) 未完了のマイナポータル電子申請がない事を確認します。

e-AMANOのメニュー[マイナポータル電子申請]-[申請状況一覧]画面を開き、全ての手続きが終了になっていることを確認してください。 終了になっていない手続きは(未送信であっても)、マイナポータルからの結果を取得できませんので、

対象の手続きの申請枠を削除し、再度申請枠の作成から始めてください。

(2) メニュー[マイナポータル電子申請]-[電子申請設定]を開き、[新規登録]ボタンを押下して新規の設定を追加します。

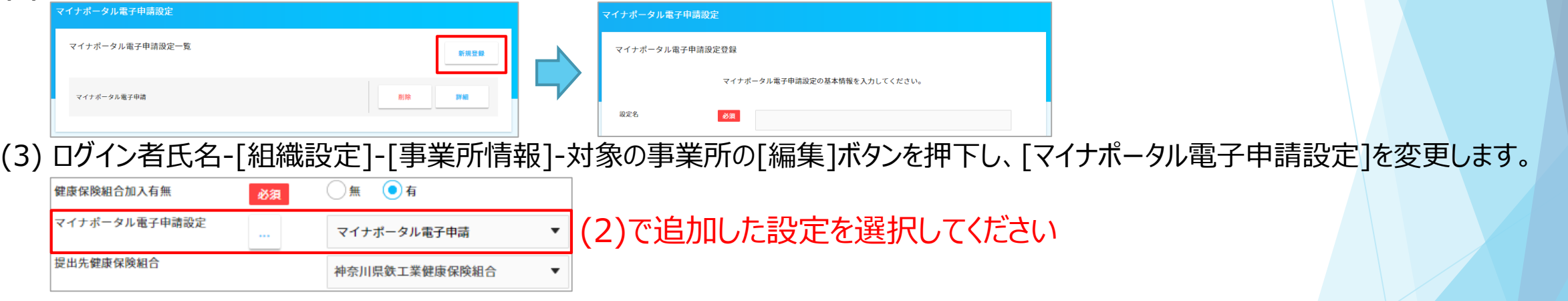

### <<注意>>

マイナポータル電子申請中(行政側及び健康保険組合側が処理中)に電子証明書の有効期限が切れると、結果を取得する事ができなくなります。 必ず、有効期限が切れる2週間前までに上記の更新処理を行ってください。

※ マイナポータル電子申請中に有効期限が切れた場合、申請枠を削除後に、再度申請枠の作成から始めて頂く必要があります。 ※ e-Gov電子申請の電子証明書は、有効期限が切れても既存の設定上の電子証明書を更新できます。 ①初期設定を行う